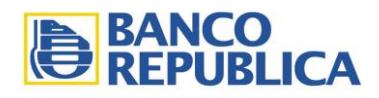

## **BROU** PAGO DE D.U.A.

Con el objetivo permanente de brindar más servicios a nuestros clientes, a partir del mes de marzo, Banco República incorporó un nuevo canal para hacer efectivo el pago del DOCUMENTO UNICO ADUANERO.

Se trata de una operativa totalmente sencilla y segura, que se realiza on line a través de la web.

De esta manera a la forma tradicional de pago vía mostrador, ahora los despachantes clientes del Banco República, podrán consultar y/o abonar electrónicamente el DUA a través de  $\left| \mathbf{C} \right|$ <sup>s en el sitio empresas el sitio</sup> Empresas al módulo de MULTIPAGOS – BROU.- Desde allí el despachante puede optar entre buscar un documento en particular o visualizar la lista de documentos a su nombre que se encuentran pendientes.-

Una vez seleccionado el documento el pago se realiza debitando el importe de la cuenta bancaria relacionada. Asimismo en línea el Banco informa el pago del documento a la Dirección Nacional de Aduanas.-

Para poder operar el despachante simplemente deberá contar con una cuenta en el BROU y adherir a  $\overline{C}$ BROU con permiso de realizar débitos en dicha cuenta.

Este servicio aplica tanto para las importaciones como para las exportaciones.-

Por más información consulte al Centro de Atención al Cliente desde la web [www.bancorepublica.com.uy](http://www.bancorepublica.com.uy/) o través del telf.2900.2900.-

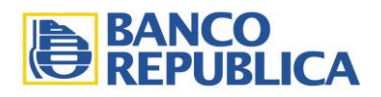

## **GUIA PASO A PASO**

Ingreso a  $\bigcirc$  **E**ROU / Empresas:

Se debe ingresar Tipo de documento, usuario y clave y presionar "Enter" o hacer clic en el botón "Ingresar".

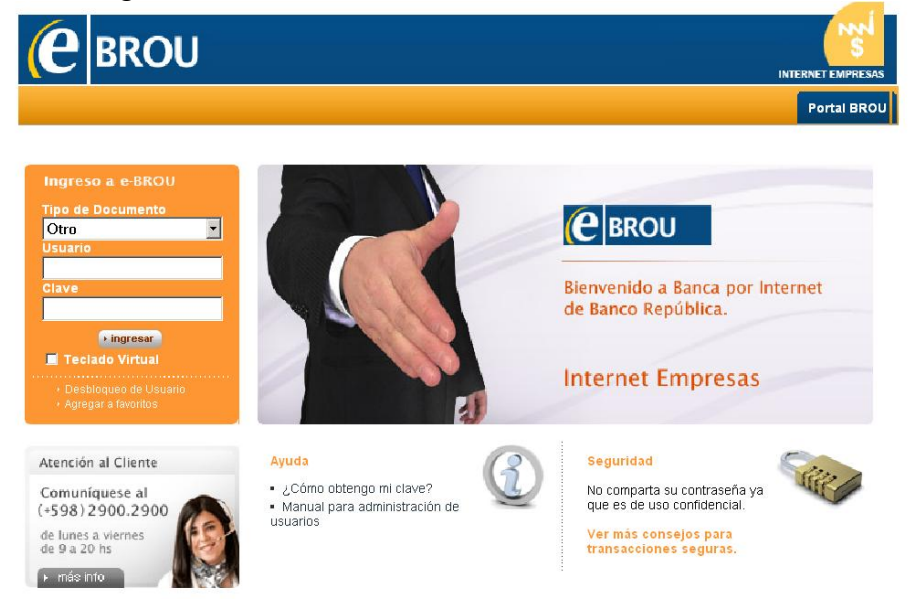

Una vez ingresado se debe acceder al menú "Multipagos":

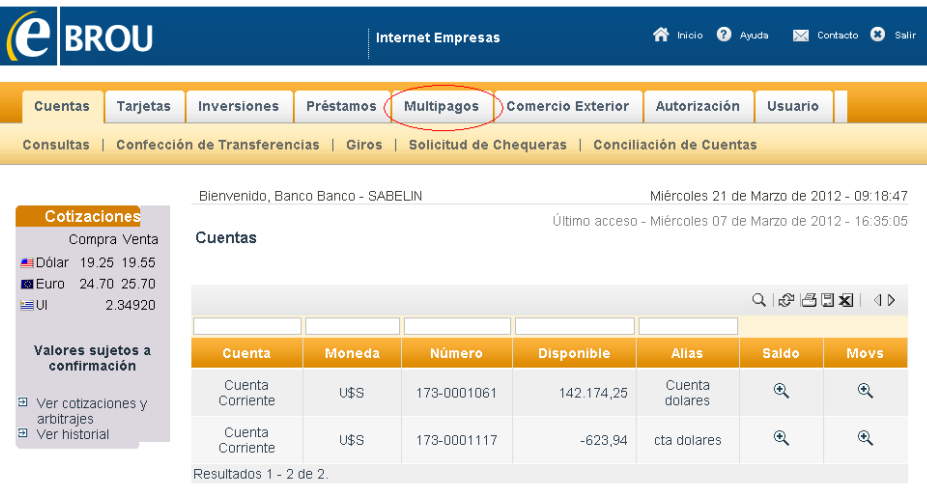

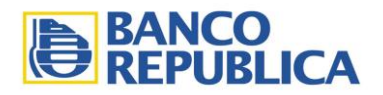

Último acceso - Martes 27 de Marzo de 2012 -

Ya dentro del submenú seleccionar "Pago de DUA":

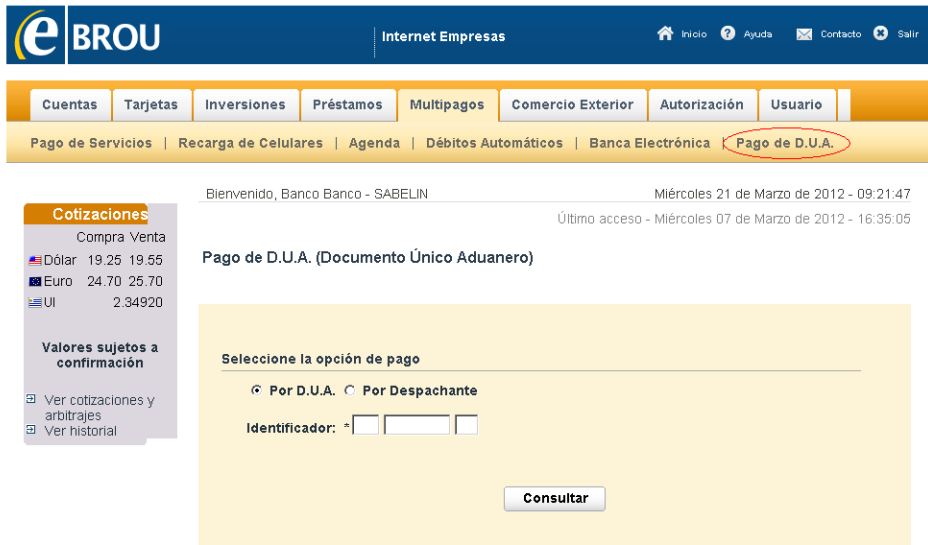

El número de DUA se debe ingresar de la siguiente manera:

Pago de D.U.A. (Documento Único Aduanero)

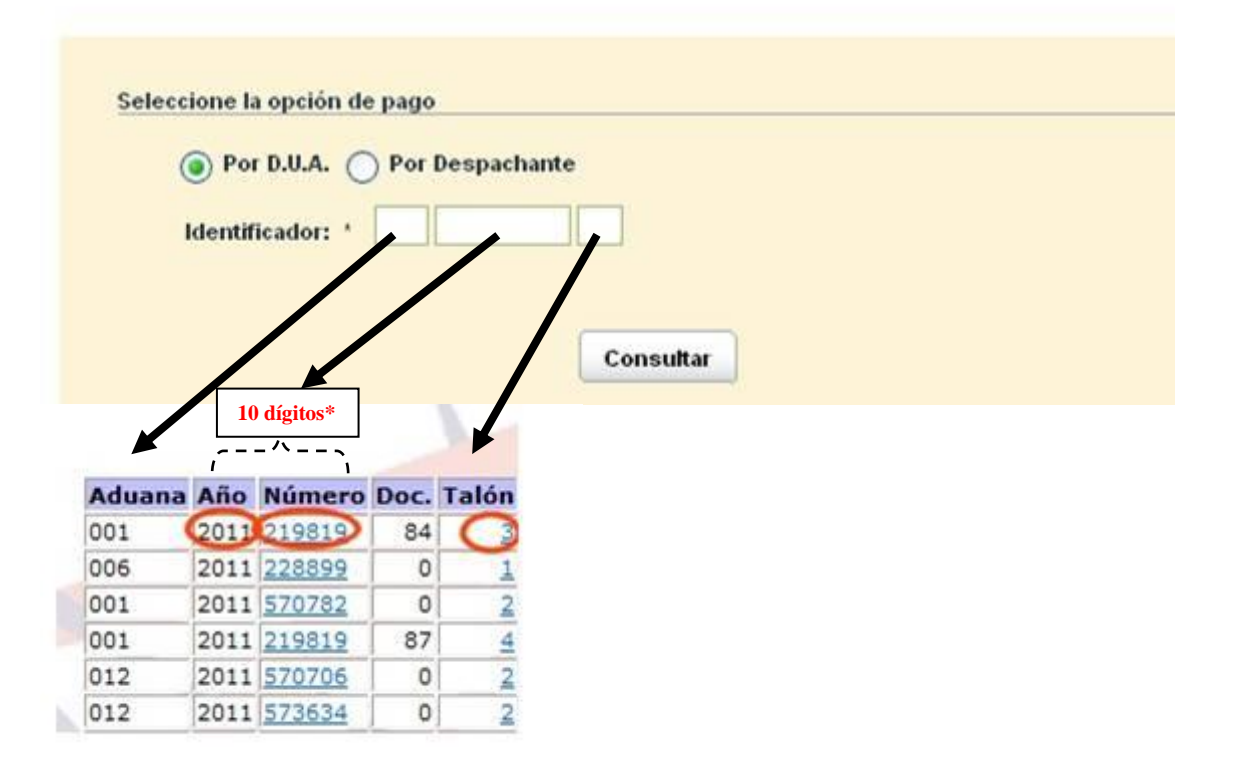

\*En caso de que no se llegue a los 10 dígitos se completan con ceros entre el año y el número.

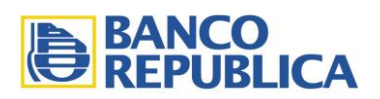

Se puede consultar por DUA o por Despachante:

-Para consultar por DUA en necesario ingresar en DUA (Aduana, Número DUA, Talón) y presionar el botón "Consultar":

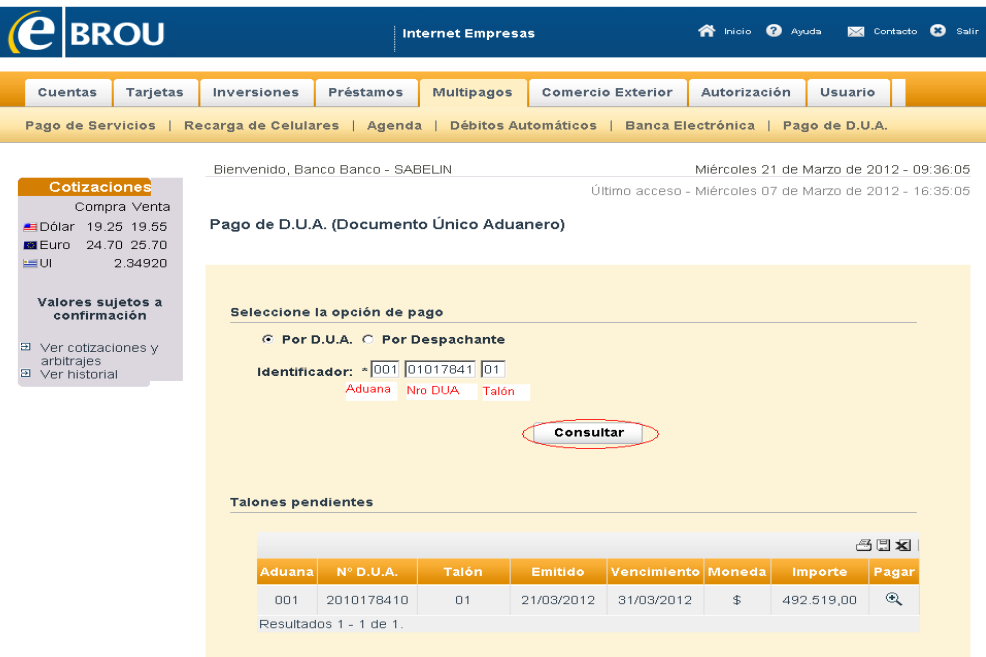

Si el DUA existe y es válido para pagar se despliega el detalle en una grilla -Para poder pagarlo en necesario presionar la lupa de la última columna:

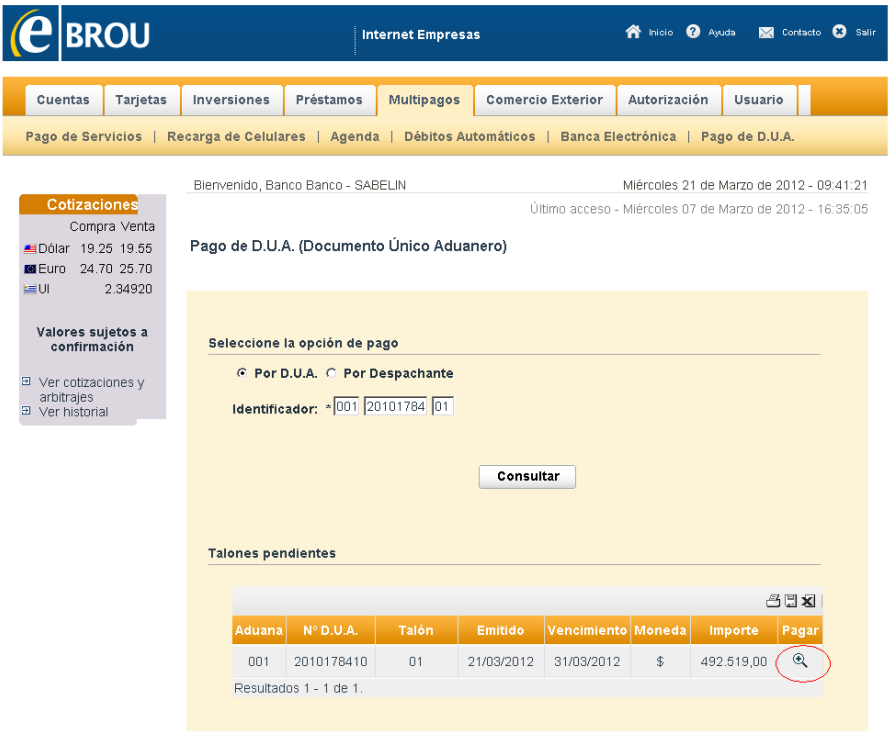

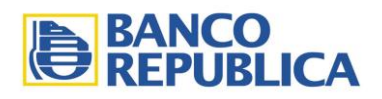

## Se despliega el detalle del DUA consultado

-Se deberá seleccionar la cuenta con la que se desea pagar y presionar "Continuar":

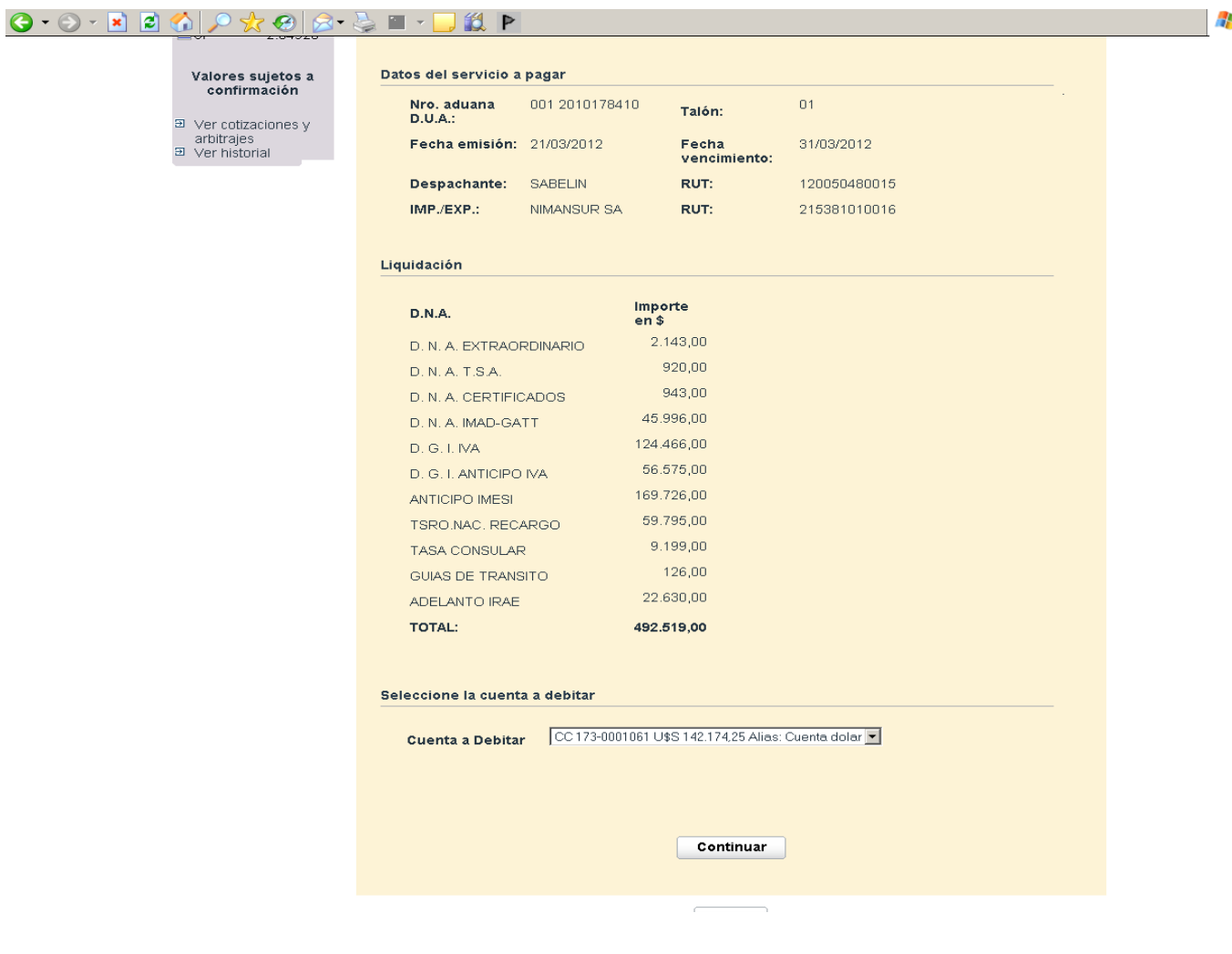

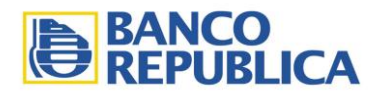

-Para consultar por Despachante se debe seleccionar la opción y presionar el botón "Consultar". Se destaca que esta opción se activa solamente al ingresar a través del sitio EMPRESAS:

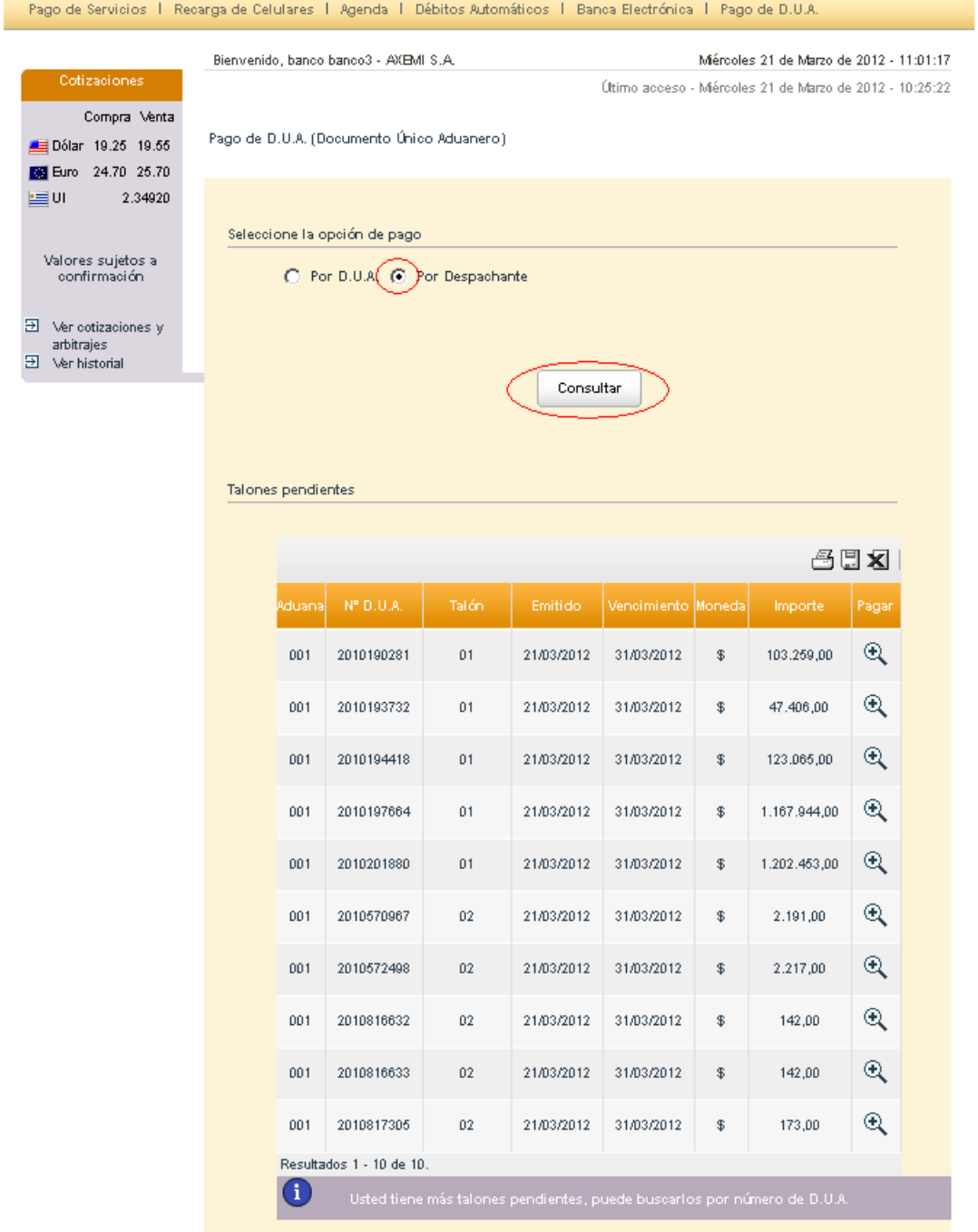

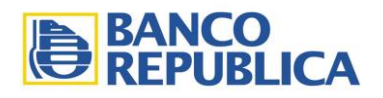

Se despliegan 10 DUAs válidos para pagar del despachante (de importación o exportación válidos para ser cobrados, dentro de los últimos 15 días a partir del más reciente

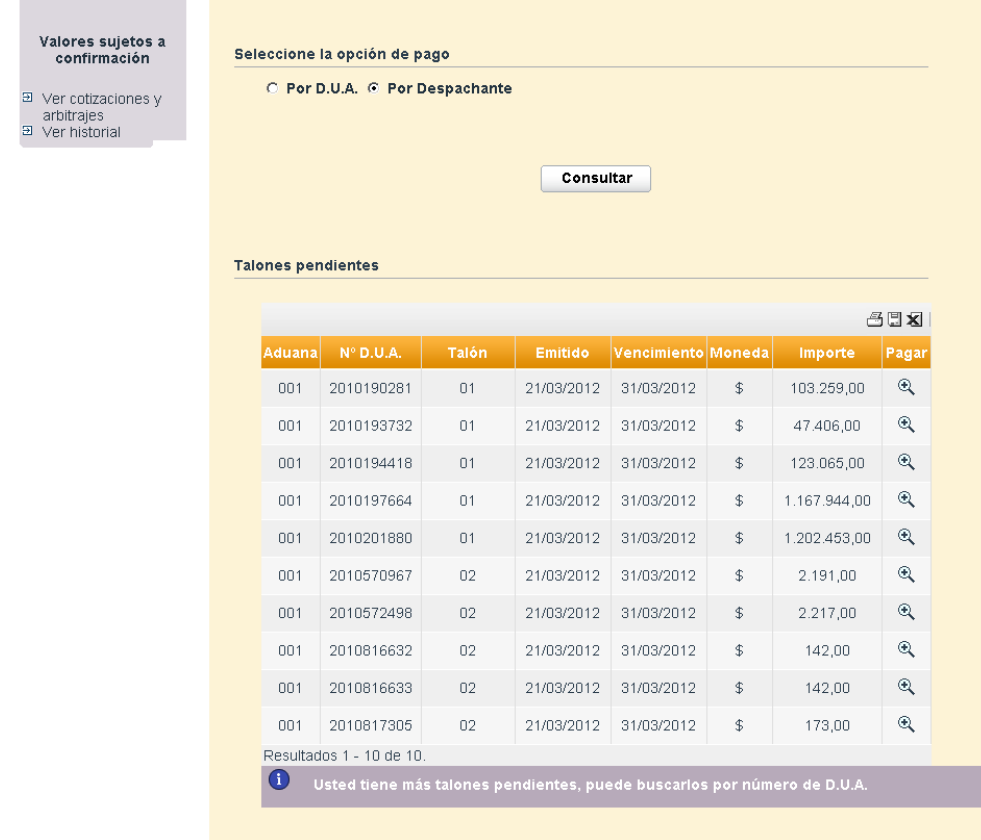

Si el despachante posee más DUAs para pagar se despliega una leyenda al pie de la grilla indicando esto:

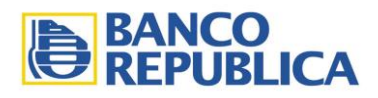

图 图

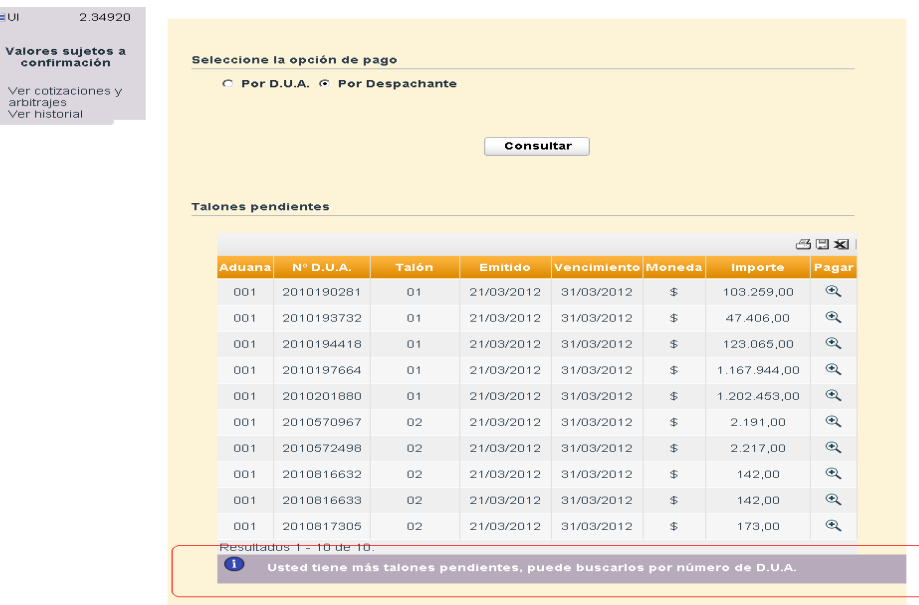

El procedimiento para pagar es el mismo que en la consulta por número de DUA: -Presionar sobre la lupa del DUA que se quiera pagar y realizar la acción como cualquier transacción.

**NOTA:** La operativa para pagar es la misma que se utiliza para cualquier pago en eBrou empresas. Se confecciona la transacción y luego tiene que ser firmada por dos usuarios diferentes.

\_\_\_\_\_\_\_\_\_\_\_\_\_\_\_\_\_\_\_\_\_\_\_\_\_\_\_\_\_\_\_\_\_\_